## **Photofiltre 7 : Redimensionner une image**

## **A.** Afficher l'image dans Photofiltre

Plusieurs méthodes :

**a.** Faire un clic droit sur le nom du fichier image, sélectionner *Ouvrir avec…* et choisir *Photofiltre* dans la liste des applications.

**b.** Lancer Photofiltre, dérouler le menu *Fichier*, cliquer sur *Ouvrir* et chercher l'image visée dans la fenêtre d'exploration qui s'est ouverte.

**c.** Ouvrir le dossier qui contient l'image visée, lancer Photofiltre, puis faire glisser le fichier depuis la fenêtre d'exploration dans la fenêtre de l'application Photofiltre.

## **B.** Redimensionner l'image

*Il ne faut pas confondre redimensionnement et recadrage.*

*Redimensionner = modifier les dimensions (largeur et hauteur) pour obtenir une image qui pèse moins lourd et qui est donc plus facile et rapide à envoyer (mail ou publication).*

*b*

*c*

*Recadrer = sélectionner une partie de l'image (suite p.ex. à un mauvais cadrage au moment de la prise de vue).*

## **1.** Dérouler le menu *Image* et cliquer sur *Taille de l'image*.

**2.** Dans la fenêtre qui s'est ouverte, saisir une des dimensions (par exemple la largeur – 1200 pixels est un très bon compromis pour un affichage sur écran).

**3.** Photofiltre va calculer automatiquement l'autre dimension car la case *Conserver les proportions* est cochée.

**4.** Modifier éventuellement la résolution de l'image. Plus le nombre est élevé, plus l'image est zoomable et précise :

- $\sim$  96 ou 120 pixels pour un affichage sur écran.
- $\sim$  150 , 200 ou 300 pixels pour une impression.

**5.** Valider la modification en cliquant sur le bouton *OK*. Ne pas oublier enfin de sauvegarder l'image modifiée

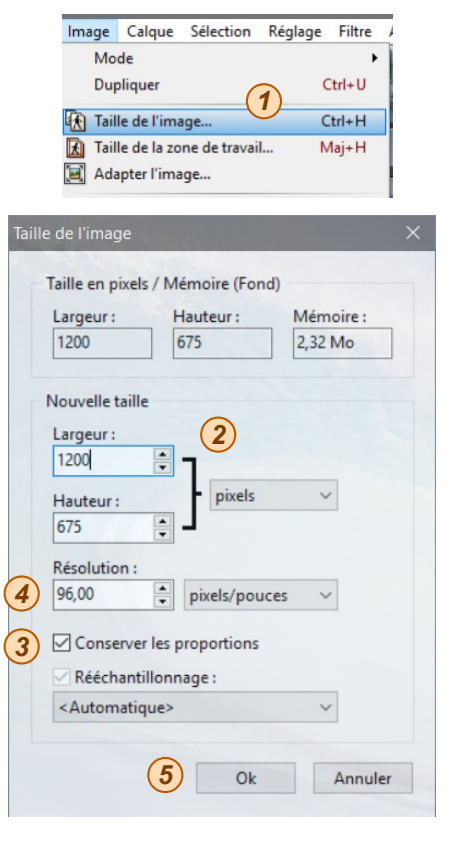

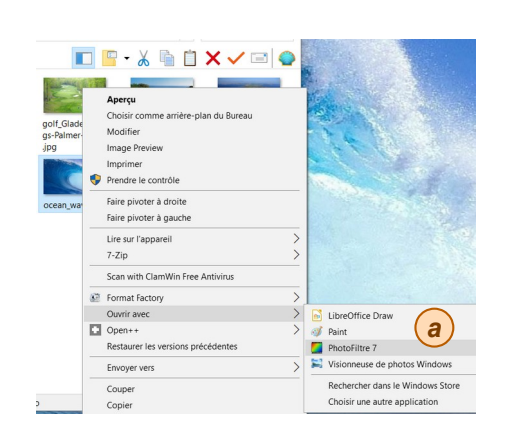

芝

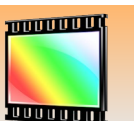